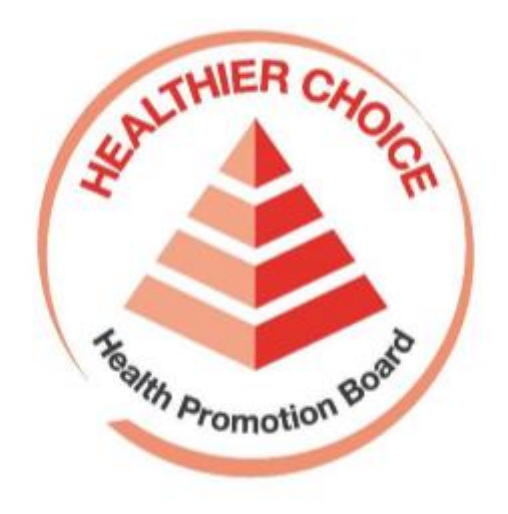

# Healthier Choice Symbol (HCS) Online Application User Guide – Onboarding

## **Contents**

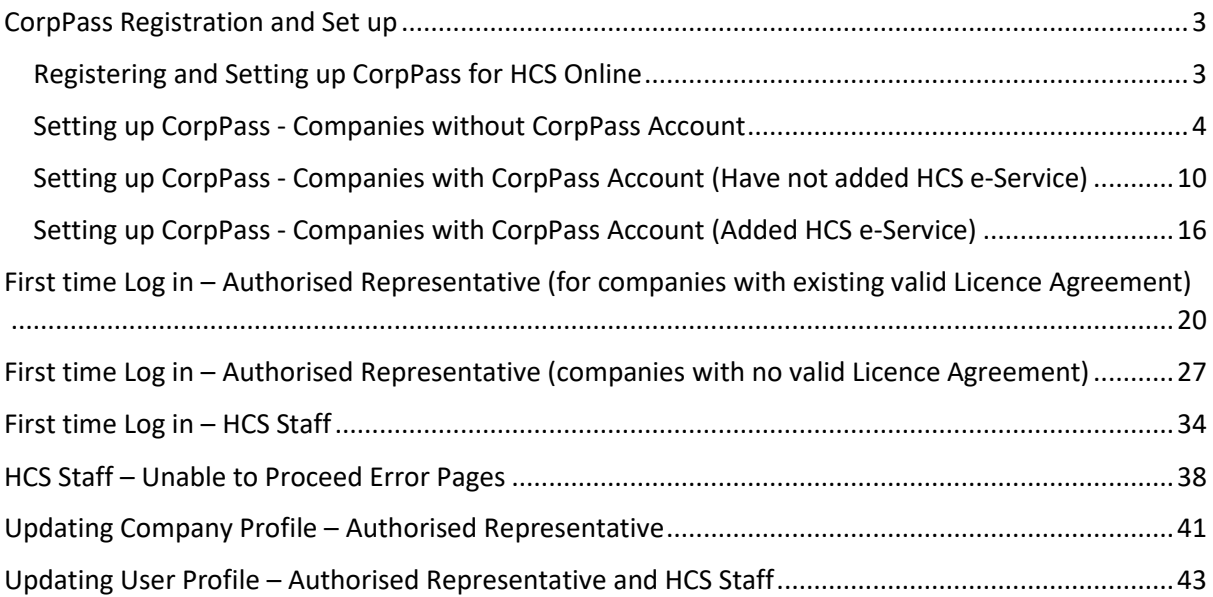

# <span id="page-2-0"></span>**CorpPass Registration and Set up**

## <span id="page-2-1"></span>**Registering and Setting up CorpPass for HCS Online**

CorpPass is the only log in mode to access the Healthier Choice Symbol (HCS) Online Application system.

- a. Please select a representative from your company as CorpPass Administrator and register your company on CorpPass [\(https://www.corppass.gov.sg\)](https://www.corppass.gov.sg/). The role of a CorpPass Adminstrator is to manage the company's CorpPass account, including management of company's users, adding e-services and assigning roles in CorpPass.
- b. Once the company has a CorpPass account, the company's CorpPass Admin will help fellow colleagues to create an account.
- c. The company's CorpPass admin has to add HCS Online e-Service and assign roles to Users in CorpPass.
- d. Please assign each User to either the role of:
	- Authorised Representative
	- Staff for HCS

#### **Description of HCS User Roles**

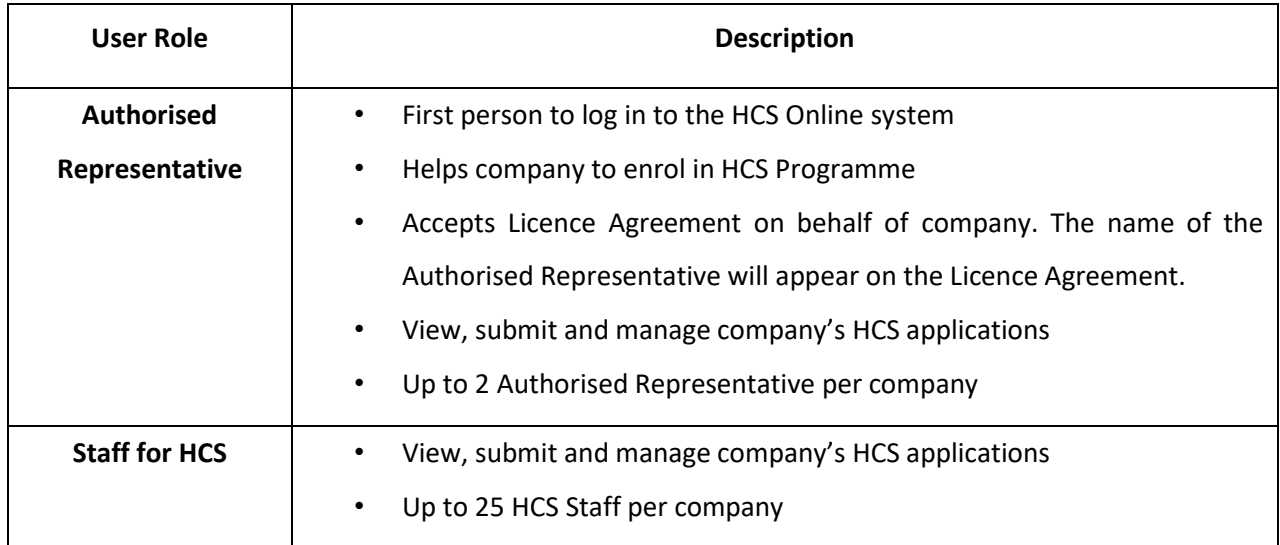

## <span id="page-3-0"></span>**Setting up CorpPass - Companies without CorpPass Account**

**For Companies without a CorpPass account**, you would first have to register for a CorpPass account.

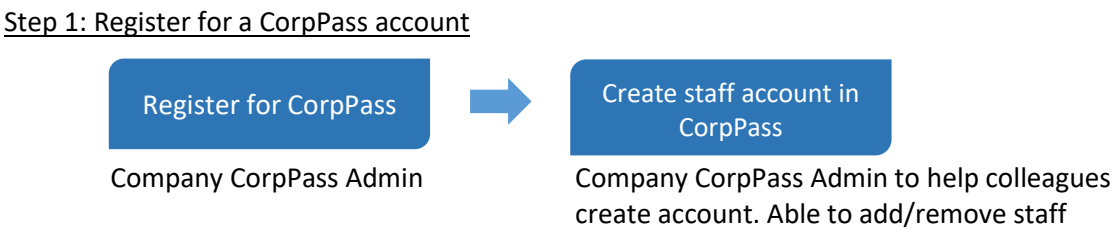

- a. To find out more about CorpPass, please visit [www.corppass.gov.sg/corppass/common/findoutmore](http://www.corppass.gov.sg/corppass/common/findoutmore)
- b. **For Local Entities with UEN**: Select 'Singapore Registered Entities'
- c. **For Foreign Entities:** Select 'Foreign Registered Entities'
	- To register for CorpPass without Singpass visit, please use the following link: [https://www.corppass.gov.sg/corppass/registration/nonuen/nonsingpass/registrati](https://www.corppass.gov.sg/corppass/registration/nonuen/nonsingpass/registrationdetails) [ondetails](https://www.corppass.gov.sg/corppass/registration/nonuen/nonsingpass/registrationdetails)
- d. Please visi[t www.corppass.gov.sg/corppass/common/userguides](http://www.corppass.gov.sg/corppass/common/userguides) for user guides on how to register and setup CorpPass for your entity.

#### Step 2: Set up and assign access rights to HCS Online e-Service

- a. Once the CorpPass account has been created, please get your company CorpPass admin to **login to CorpPass** to **set up accounts** for **Healthier Choice Symbol (HCS) Online e-Service Access** and **assign users to the e-Service and roles**.
- b. Company's CorpPass admin has to log in to CorpPass ([https://www.corppass.gov.sg\)](https://www.corppass.gov.sg/)

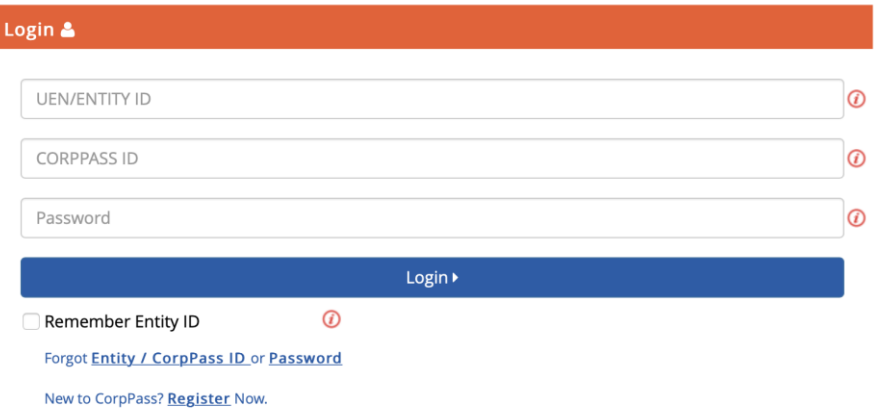

c. Upon log in, click on **e-Service Access** tab and **Select** '**Entity's e-Services**' button to add a new e-Service

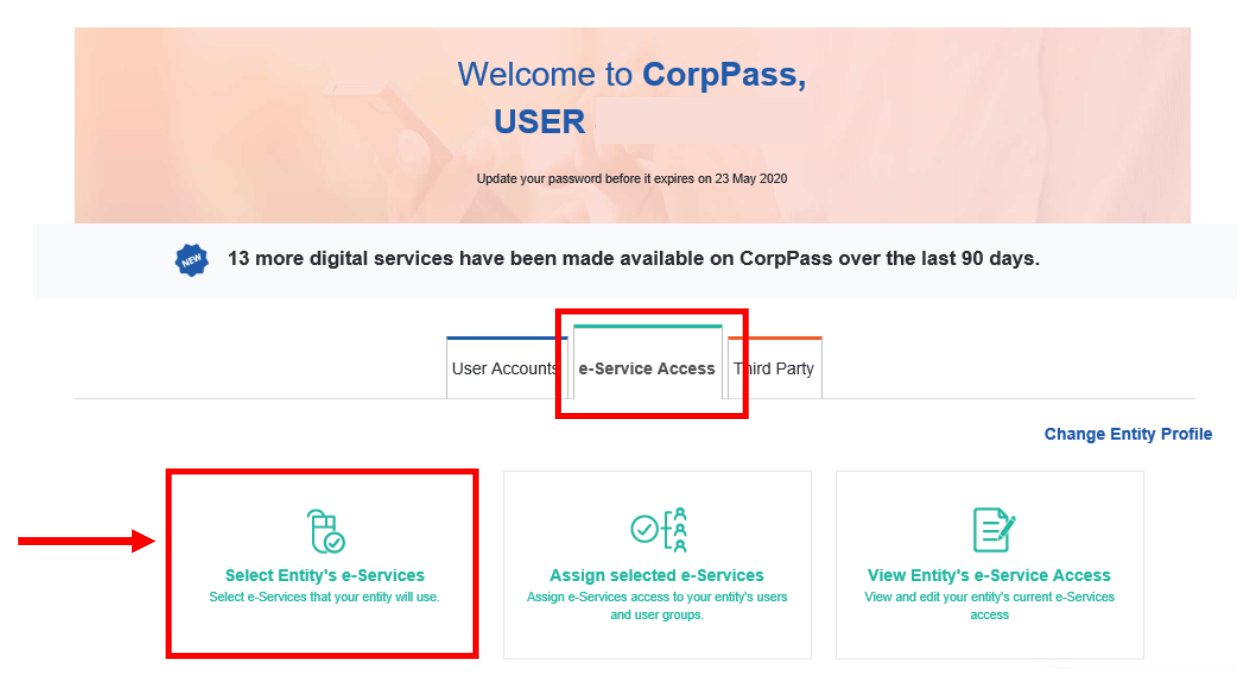

d. Search for **"healthier"** and select e-Service **"Healthier Choice Symbol (HCS) and Healthier Dining Programme (HDP) Online".** In the next screen, leave the **Brand** field blank and click **Next**.

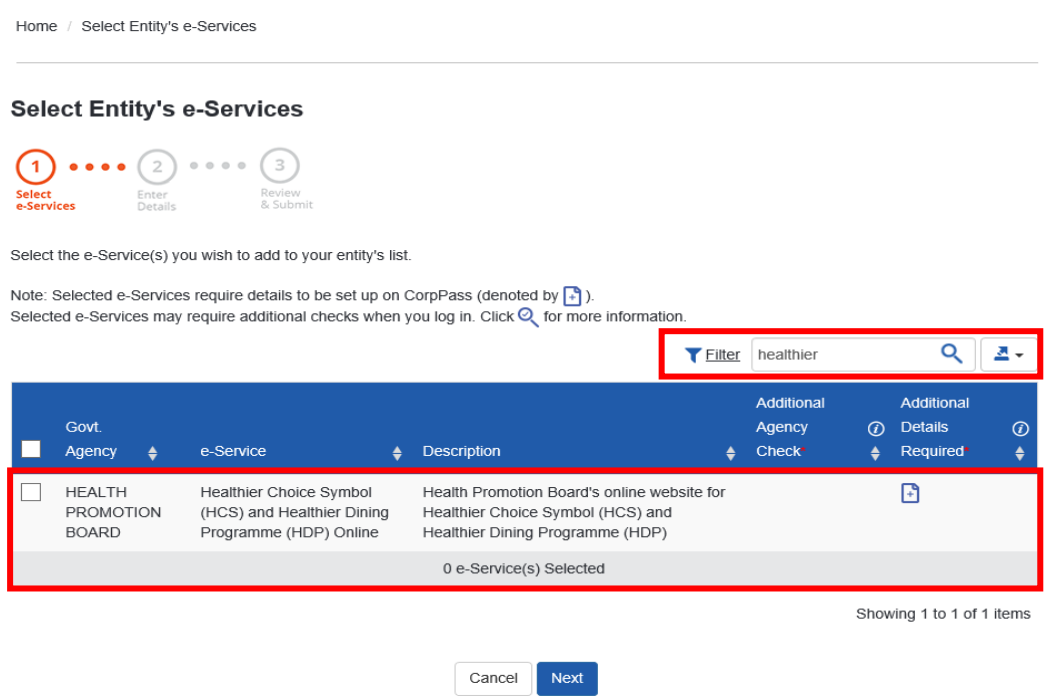

e. Verify the information and click on **Submit** to complete the registration process

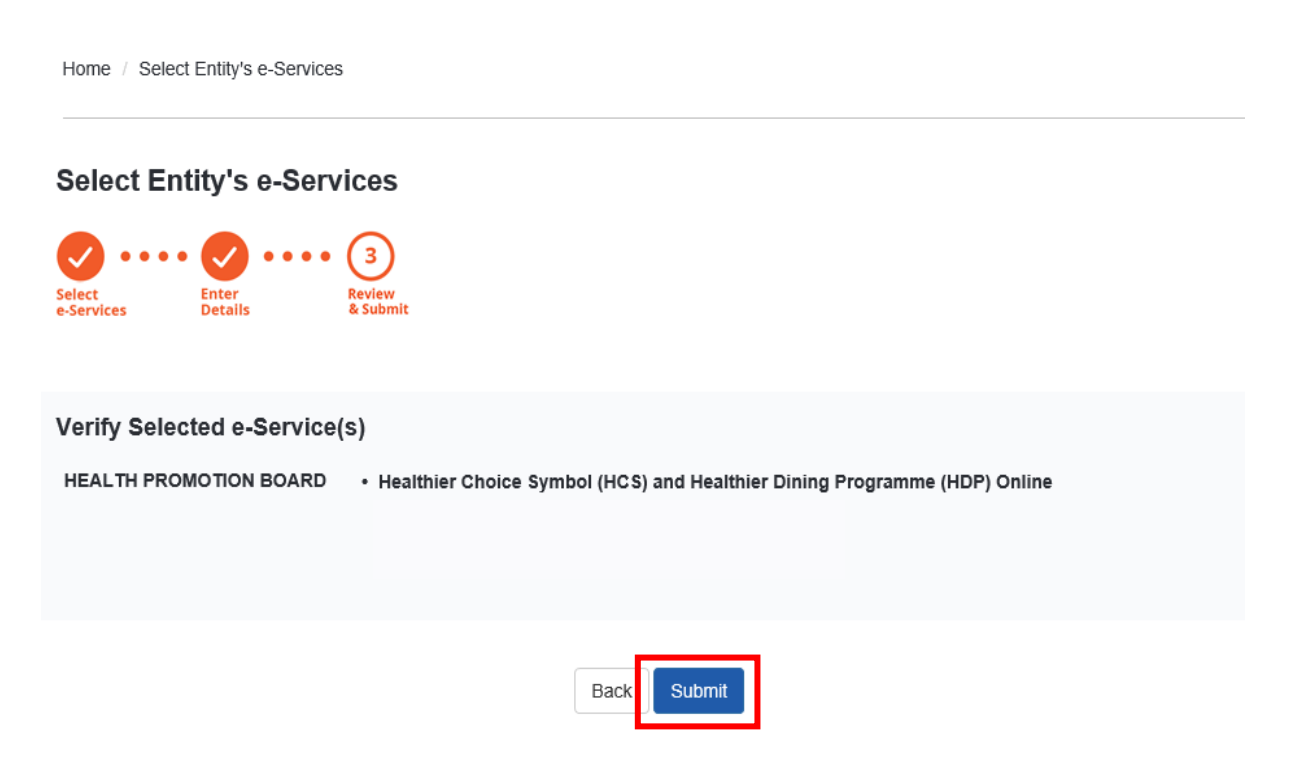

#### Step 3: Assign roles to staff in CorpPass

- a. After adding HCS e-Service, the company's CorpPass admin has to assign user roles.
- b. To assign users to the HCS e-Service, click on **Assign selected e-Services** button

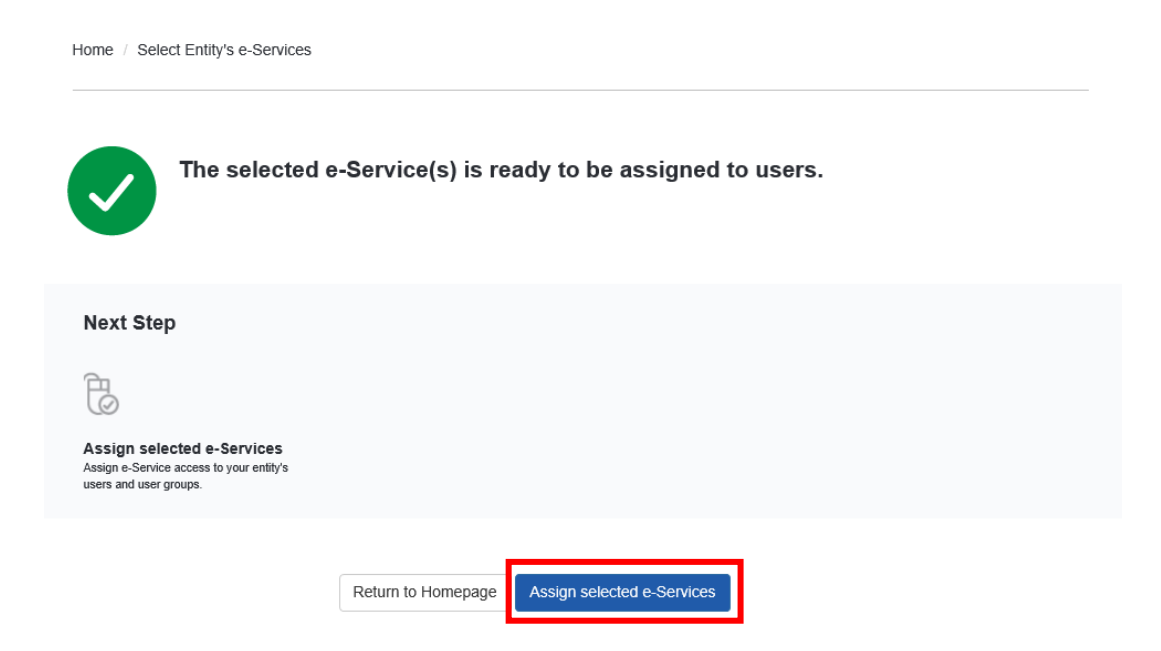

c. Select User(s) who would use the HCS e-Service by checking the box on the left

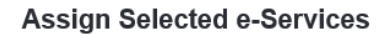

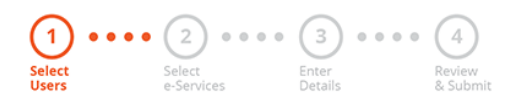

Ensure that you have selected e-Service(s) for your Entity before assigning it to your user account(s).

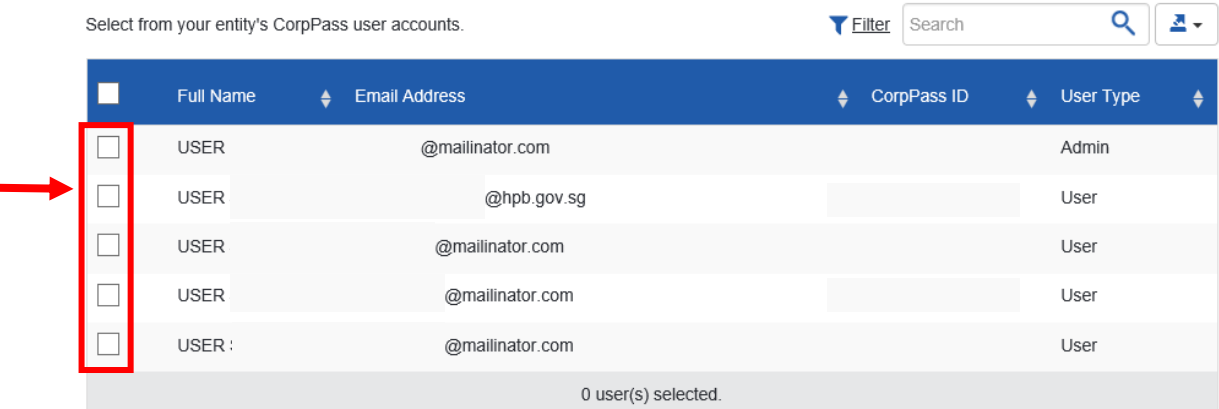

#### d. Select HCS e-Service and click **Next**

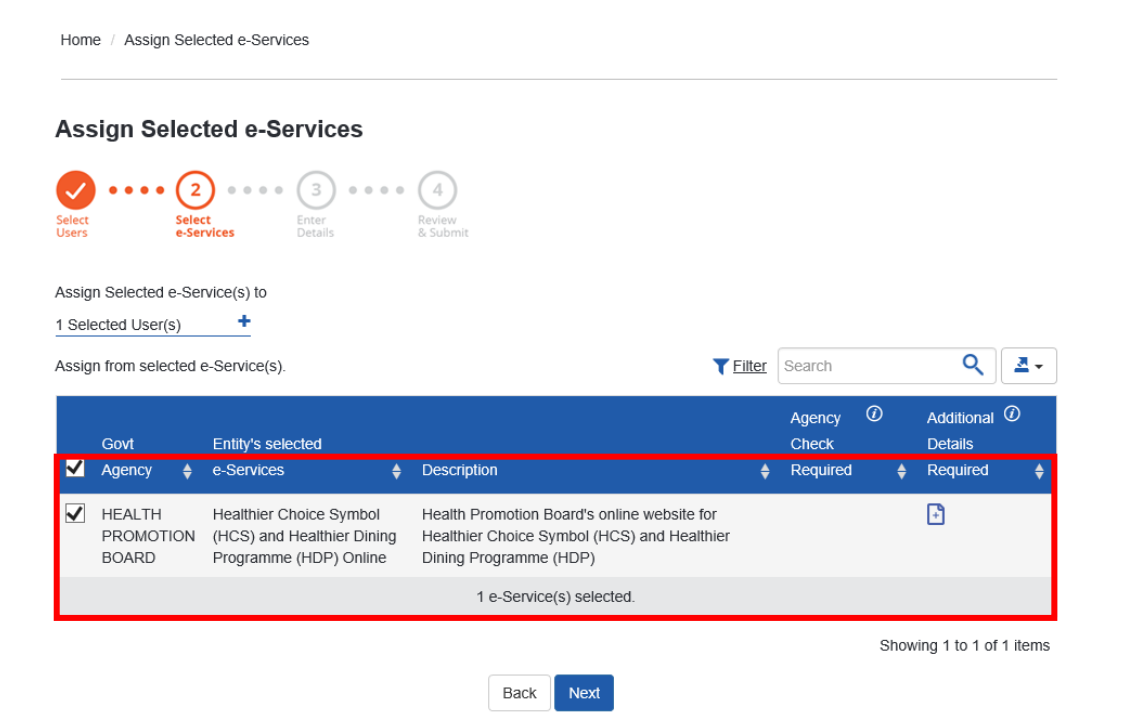

e. For each user, please assign a user Role to staff (Authorised Representative or HCS Staff). For detailed user role description, please proceed t[o Page 3](#page-2-1)

**Assign Selected e-Services** 

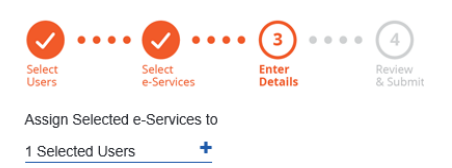

e-Services with **[4]** require additional details. For more information, contact the relevant agency. Click [4] to enter details.

\*- denotes mandatory fields

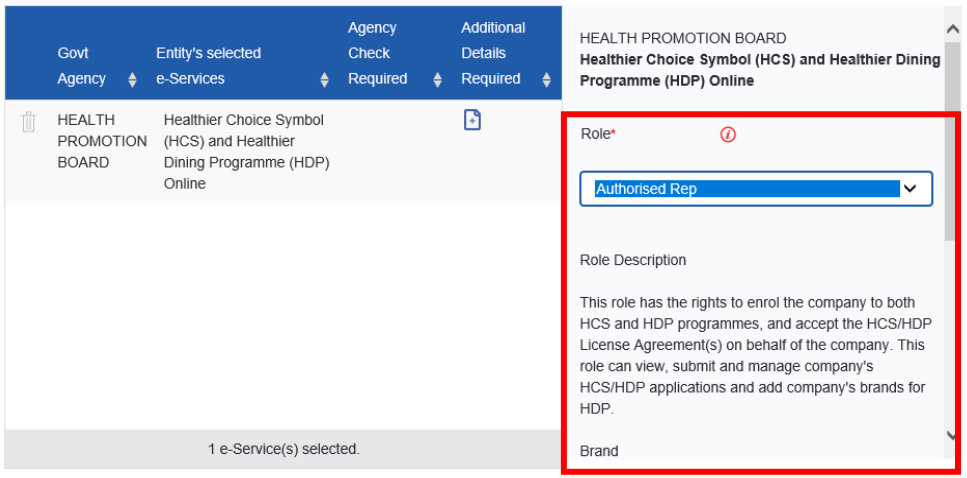

f. Set the **Authorisation Effective Date (today)** and **Authorisation Expiry Date (up to 31/10/2024)**. Leave the Brand field empty and click **Next**.

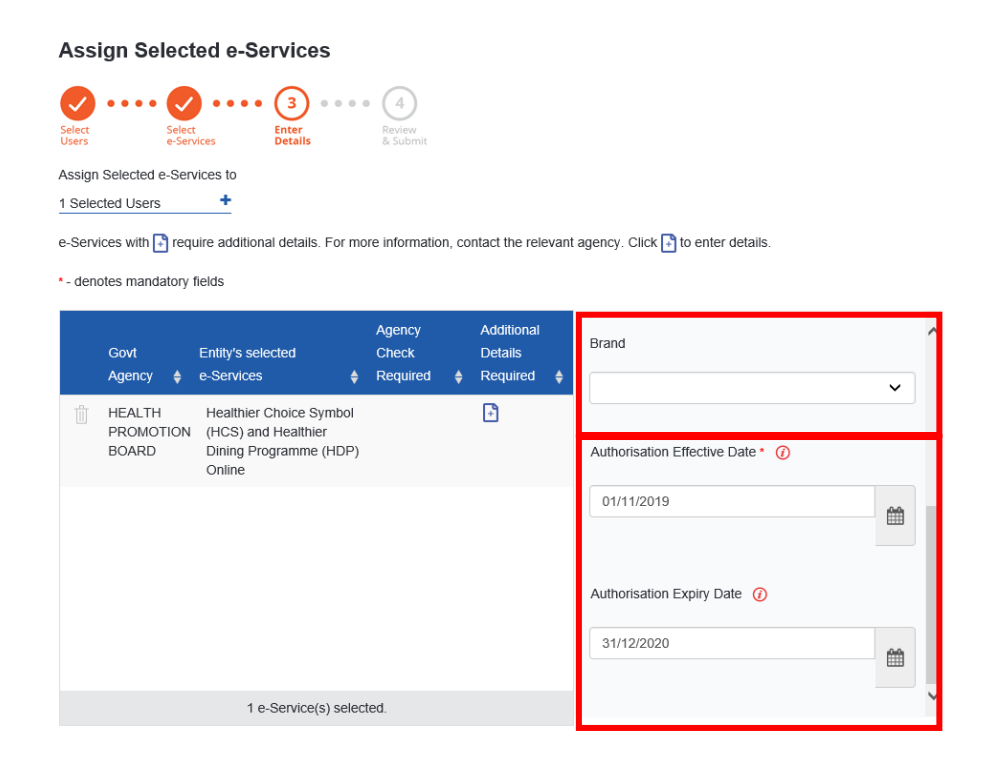

g. Review the information and submit to complete this process. You are now ready to log in to HCS Online

![](_page_8_Picture_50.jpeg)

h. Please proceed to [https://healthier-choice.hpb.gov.sg](https://healthier-choice.hpb.gov.sg/) and login using CorpPass

![](_page_8_Picture_3.jpeg)

# <span id="page-9-0"></span>Setting up CorpPass - Companies with CorpPass Account (Have not added HCS e-Service)

**For companies who have CorpPass account but have not added HCS e-Service,** please ask your company CorpPass Admin to do the following:

Step 1: Set up and assign access rights to HCS Online e-Service

a. Please get your company CorpPass admin to **login to CorpPass** to **set up accounts** for **Healthier Choice Symbol (HCS) Online e-Service Access** and **assign users to the e-Service and roles**.

![](_page_9_Figure_4.jpeg)

b. Company's CorpPass admin has to log in to CorpPass [\(https://www.corppass.gov.sg\)](https://www.corppass.gov.sg/)

![](_page_9_Picture_80.jpeg)

c. Upon log in, click on **e-Service Access** tab and **Select** '**Entity's e-Services**' button to add a new e-Service

![](_page_10_Picture_1.jpeg)

d. Search for **"healthier"** and select e-Service **"Healthier Choice Symbol (HCS) and Healthier Dining Programme (HDP) Online".** In the next screen, leave the **Brand** field blank and click **Next**.

![](_page_10_Picture_3.jpeg)

e. Verify the information and click on **Submit** to complete the registration process

![](_page_11_Picture_1.jpeg)

#### Step 2: Assign roles to staff in CorpPass

a. To assign users to HCS e-Service, click on **Assign selected e-Services** button

![](_page_11_Picture_4.jpeg)

b. Select User(s) who would use the HCS e-Service by checking the box on the left

### **Assign Selected e-Services**

![](_page_12_Figure_2.jpeg)

Ensure that you have selected e-Service(s) for your Entity before assigning it to your user account(s).

![](_page_12_Picture_115.jpeg)

#### c. Select HCS e-Service and click **Next**

Home / Assign Selected e-Services

#### **Assign Selected e-Services**  $\begin{picture}(160,170) \put(0,0){\vector(1,0){180}} \put(150,170){\vector(1,0){180}} \put(150,170){\vector(1,0){180}} \put(150,170){\vector(1,0){180}} \put(150,170){\vector(1,0){180}} \put(150,170){\vector(1,0){180}} \put(150,170){\vector(1,0){180}} \put(150,170){\vector(1,0){180}} \put(150,170){\vector(1,0){180}} \put(150,170){\vector$ Select<br>Users Assign Selected e-Service(s) to  $\rightarrow$ 1 Selected User(s)  $Q \rvert R$ Assign from selected e-Service(s). Filter Search  $\odot$ Additional <sup>7</sup> Agency Entity's selected Details Govt Check Agency  $\div$  e-Services  $\bigoplus$  Description  $\leftrightarrow$  Required Required  $\overline{\bullet}$ ۵  $\blacktriangledown$  HEALTH Healthier Choice Symbol Health Promotion Board's online website for  $\mathbb{R}$ PROMOTION (HCS) and Healthier Dining Healthier Choice Symbol (HCS) and Healthier **BOARD** Programme (HDP) Online Dining Programme (HDP) 1 e-Service(s) selected. Showing 1 to 1 of 1 items Back Next

d. For each user, please assign a user Role to staff (Authorised Representative or HCS Staff). For detailed user role description, please proceed t[o Page 3.](#page-2-1)

**Assign Selected e-Services** 

![](_page_13_Picture_2.jpeg)

e-Services with <sub>1</sub> require additional details. For more information, contact the relevant agency. Click <sub>1</sub> to enter details.

\*- denotes mandatory fields

![](_page_13_Picture_53.jpeg)

e. Set the **Authorisation Effective Date (today)** and **Authorisation Expiry Date (up to 31/10/2024)**. Leave the Brand field empty and click **Next**.

![](_page_13_Picture_54.jpeg)

f. Review the information and submit to complete this process. You are now ready to log in to HCS Online

![](_page_14_Picture_46.jpeg)

g. Please proceed to [https://healthier-choice.hpb.gov.sg](https://healthier-choice.hpb.gov.sg/) and login using CorpPass

![](_page_14_Picture_3.jpeg)

## <span id="page-15-0"></span>Setting up CorpPass - Companies with CorpPass Account (Added HCS e-Service)

**For companies who are using CorpPass and have added HCS e-Service**, please ask your company CorpPass Admin to assign roles to staff in CorpPass

![](_page_15_Picture_72.jpeg)

a. Company's CorpPass admin has to log in to CorpPass [\(https://www.corppass.gov.sg\)](https://www.corppass.gov.sg/)

![](_page_15_Picture_73.jpeg)

b. Click on **e-Service Access** tab and **Select** '**Assigned selected e-Services**' button to assign Users to HCS e-Service

![](_page_15_Picture_74.jpeg)

c. Select User(s) who would use the HCS e-Service by checking the box on the left

![](_page_16_Picture_1.jpeg)

Ensure that you have selected e-Service(s) for your Entity before assigning it to your user account(s).

![](_page_16_Picture_102.jpeg)

#### d. Select HCS e-Service and click **Next**

Home / Assign Selected e-Services **Assign Selected e-Services**  $\begin{array}{|c|c|c|c|c|}\hline \textbf{...} & \textbf{...} & \textbf{...} & \textbf{...} & \textbf{...} \\ \hline \textbf{...} & \textbf{...} & \textbf{...} & \textbf{...} & \textbf{...} & \textbf{...} \\ \hline \textbf{...} & \textbf{...} & \textbf{...} & \textbf{...} & \textbf{...} & \textbf{...} \\ \hline \textbf{...} & \textbf{...} & \textbf{...} & \textbf{...} & \textbf{...} & \textbf{...} \\ \hline \textbf{...} & \textbf{...} & \textbf{...} & \textbf{...} &$ Assign Selected e-Service(s) to 1 Selected User(s) +  $Q \mid Z$ Assign from selected e-Service(s). Filter Search Additional <sup>7</sup>  $\omega$ Agency Entity's selected Details Govt Check  $\sqrt{\phantom{a}}$  Agency  $\phantom{a}$  e-Services  $\leftarrow$  Description  $\leftarrow$  Required Required  $\ddot{\bullet}$  $\blacktriangledown$  HEALTH Healthier Choice Symbol Health Promotion Board's online website for  $\mathbb{R}$ PROMOTION (HCS) and Healthier Dining Healthier Choice Symbol (HCS) and Healthier **BOARD** Programme (HDP) Online Dining Programme (HDP) 1 e-Service(s) selected. Showing 1 to 1 of 1 items Back Next

e. For each user, please assign a user Role to staff (Authorised Representative or HCS Staff). For detailed user role description, please proceed to [Page 3.](#page-2-1)

**Assign Selected e-Services** 

 $\bullet \bullet \bullet \bullet \bullet$  3  $\bullet \bullet \bullet \bullet$ Assign Selected e-Services to 1 Selected Users  $\rightarrow$ e-Services with  $\Box$  require additional details. For more information, contact the relevant agency. Click  $\Box$  to enter details. \*- denotes mandatory fields Agency Additional **HEALTH PROMOTION BOARD** Govt Entity's selected Check Details Healthier Choice Symbol (HCS) and Healthier Dining Agency  $\triangle$ e-Services  $\triangleleft$  Required  $\div$  Required  $\div$ Programme (HDP) Online HEALTH Healthier Choice Symbol  $\sqrt{2}$ Role  $\overline{0}$ PROMOTION (HCS) and Healthier **BOARD** Dining Programme (HDP) Online  $\overline{\phantom{a}}$ **Authorised Rep** Role Description This role has the rights to enrol the company to both HCS and HDP programmes, and accept the HCS/HDP

License Agreement(s) on behalf of the company. This role can view, submit and manage company's HCS/HDP applications and add company's brands for

HDP.

Brand

f. Set the **Authorisation Effective Date (today)** and **Authorisation Expiry Date (up to 31/10/2024)**. Leave the Brand field empty and click **Next**.

1 e-Service(s) selected.

![](_page_17_Picture_3.jpeg)

g. Review the information and submit to complete this process. You are now ready to log in to HCS Online

![](_page_18_Picture_61.jpeg)

h. Please proceed to https://healthier-choice.hpb.gov.sq and login using CorpPass

![](_page_18_Picture_3.jpeg)

For a step by step guide on creating a CorpPass account and assigning users to the HCS Online, please refer to the user guides found at th[e HCS Website](https://www.hpb.gov.sg/food-beverage/healthier-choice-symbol) for further details and the detailed user guides.

# <span id="page-19-0"></span>First time Log in – Authorised Representative (for companies with existing valid Licence Agreement)

As the company's Authorised Representative, you will be the **first person in the company to log in**.

If your company has an **existing valid Licence Agreement** (LA), you would be required to do the following steps during first log in. Your company would not be able to submit applications if these steps are not done.

Step 1: Login to the new Online Application system

Step 2: Select "Healthier Choice Symbol"

Step 3: Accept the general Terms and Conditions

Step 4: Check Company Profile

Step 5: Key in your user profile

Step 6: Accept the Supplemental Agreement within 2 months. Failing to do so, application submission would not be able to proceed and after 2 months, the product(s) in the LA will be rejected. Re-application is necessary if company still wants the HCS on the product(s).

Step 7: After accepting the Supplemental Agreement, you may proceed to submit applications

Step 1: Please go to https://healthier-choice.hpb.gov.sq and login using CorpPass

![](_page_19_Picture_11.jpeg)

#### Step 2: In "Choose a programme" page, select "Healthier Choice Symbol"

![](_page_20_Figure_1.jpeg)

Step 3: Accept the general Terms and Conditions and click on Start Application to proceed

![](_page_20_Figure_3.jpeg)

#### Step 4: Check Company Profile

- a. Check if the company's profile is correct
- b. If company profile is not filled or needs updating, you may click on "Get My Company Information from ACRA" button to update the details directly from ACRA. Alternatively, you can key the information into the box to update company details
- c. Only the company's Authorised Representative can update the Company Profile

# **Company and User Profile**

![](_page_21_Picture_74.jpeg)

#### Step 5: Key in your user profile

- a. You are only required to key in your own user profile.
- b. Please key in a valid email address. A One Time Password (OTP) will be sent to this email address to verify your email. Email notifications regarding the applications will also be sent to this email address.

![](_page_22_Picture_76.jpeg)

c. A pop-up message will inform you that the OTP has been sent to the email address you entered.

![](_page_22_Picture_5.jpeg)

d. If you did not receive the OTP or have made an error in the email address, you can request to have the OTP to be resent.

![](_page_23_Picture_44.jpeg)

e. Key in the OTP that you received and click "Save". You will be directed to the Supplemental Agreement page.

![](_page_23_Picture_45.jpeg)

#### Step 6: Accept the Supplemental Agreement

- a. Please scroll to read the Supplemental Agreement. Only the Authorised Representative can accept the Supplemental Agreement on behalf of the company.
- b. Companies with an existing valid LA would have to accept the Supplemental Agreement to continue using the HCS on HCS approved products.
- c. Companies would not be able to submit applications until the Supplemental Agreement is accepted.
- d. Companies who did not accept the Supplemental Agreement **within 2 months** would have their products in the LA automatically rejected by the system. Companies would need to reapply if you intend to continue carrying the HCS for these products.

![](_page_24_Picture_81.jpeg)

## Step 7: You may proceed to submit applications

After accepting the Supplemental Agreement, you will be directed to "Manage Applications" Page.

![](_page_25_Picture_18.jpeg)

# <span id="page-26-0"></span>First time Log in – Authorised Representative (companies with no valid Licence Agreement)

As the company's Authorised Representative, you will be the first person in the company to log in.

If your company has **no existing valid Licence Agreement** (LA), you would be required to do the following steps during first log in. Your company would not be able to submit applications if these steps are not done.

Step 1: Login to the new Online Application system

- Step 2: Select "Healthier Choice Symbol"
- Step 3: Accept the general Terms and Conditions
- Step 4: Check Company Profile
- Step 5: Key in your user profile

Step 6: You may be prompted to accept the LA if your company has one HCS approved product. Please accept the LA within 2 weeks. Failing to do so, application submission would not be able to proceed and after 2 weeks, the product(s) in the LA will be rejected. Re-application is necessary if company still wants the HCS on the product(s).

Step 7: You may proceed to submit applications

![](_page_26_Picture_10.jpeg)

#### Step 1: Please go to [https://healthier-choice.hpb.gov.sg](https://healthier-choice.hpb.gov.sg/) and login using CorpPass

#### Step 2: In "Choose a Programme" page, select "Healthier Choice Symbol"

![](_page_27_Figure_1.jpeg)

#### Step 3: Accept the general Terms and Conditions and click on Start Application to proceed

![](_page_27_Figure_3.jpeg)

#### Step 4: Check Company Profile

- a. Check if the company's profile is correct
- b. If company profile is not filled or needs updating, you may click on "Get My Company Information from ACRA" button to update the details directly from ACRA. Alternatively, you can key the information into the box to update company details
- c. Only the company's Authorised Representative can update the Company Profile

# **Company and User Profile**

![](_page_28_Picture_72.jpeg)

#### Step 5: Key in your user profile

- f. You are only required to key in your own user profile.
- g. Please key in a valid email address. A One Time Password (OTP) will be sent to this email address to verify your email. Email notifications regarding the applications will also be sent to this email address.

![](_page_29_Picture_75.jpeg)

h. A pop-up message will inform you that the OTP has been sent to the email address you entered.

![](_page_29_Picture_5.jpeg)

i. If you did not receive the OTP or have made an error in the email address, you can request to have the OTP to be resent.

![](_page_30_Picture_39.jpeg)

# j. Key in the OTP that you received and click "Save".

![](_page_30_Picture_40.jpeg)

Step 6: You may be prompted with the Licence Agreement (LA) if your company has **one approved HCS product**. Please accept the Licence Agreement (LA)

- a. Please scroll to read the Licence Agreement. Only the Authorised Representative can accept the Supplemental Agreement on behalf of the company.
- b. Companies would not be able to submit applications until the LA is accepted.
- c. Companies who did not accept the LA **within 2 weeks** would have their products in the LA automatically rejected by the system. Companies would need to re-apply if you intend to continue carrying the HCS for these products.

![](_page_31_Picture_67.jpeg)

## Step 7: You may proceed to submit applications

After accepting the LA, you will be directed to "Manage Applications" Page.

![](_page_32_Picture_22.jpeg)

# <span id="page-33-0"></span>First time Log in – HCS Staff

The company's Authorised Representative is the first person in the company to log in. If your role is a HCS Staff, please log in only after the company's Authorised Representative have completed the onboarding process.

If your company's Authorised Representative has enrolled to HCS, you would be required to do the following steps during first log in before proceeding to 'Manage Applications' page.

- Step 1: Login to the new Online Application system
- Step 2: Key in your user profile
- Step 3: You may proceed to submit applications

Step 1: Please go to https://healthier-choice.hpb.gov.sq and login using CorpPass

![](_page_33_Picture_7.jpeg)

#### Step 2: Key in your user profile

- a. Please key in your user profile.
- b. Please key in a valid email address. A One Time Password (OTP) will be sent to this email address to verify your email. Email notifications regarding the applications will also be sent to this email address.

![](_page_34_Picture_70.jpeg)

c. A pop-up message will inform you that the OTP has been sent to the email address you entered.

![](_page_34_Picture_5.jpeg)

d. If you did not receive the OTP or have made an error in the email address, you can request to have the OTP to be resent.

![](_page_35_Picture_46.jpeg)

e. Key in the OTP that you received and click "Save". You will be directed the Manage Applications Page.

![](_page_35_Picture_47.jpeg)

## Step 3: You may proceed to submit applications

After filling in your user profile, you will be directed to "Manage Applications" Page.

![](_page_36_Picture_18.jpeg)

# <span id="page-37-0"></span>HCS Staff – Unable to Proceed Error Pages

If you encounter any of the following pages, please refer to the information below for the steps to proceed to resolve the issue.

- 1) "You have not enrolled in any HPB programmes. Please contact your company's authorised representative."
	- This error message means that your company's Authorised Representative has not enrolled to HCS Programme.
	- Please contact your company's Authorised Representative to complete the onboarding process for the company.
		- o For companies with existing Licence Agreement: Refer to **Page 20 - 26**
		- o For companies with no existing Licence Agreement: Refer to **Page 27 - 33**

![](_page_37_Picture_7.jpeg)

- 2) Supplemental Agreement Page and unable to accept Supplemental Agreement
	- This error means that your company's Authorised Representative has not accepted the Supplemental Agreement. Please contact the company's Authorised Representative to accept the Supplemental Agreement in order to submit HCS Applications.
	- Please refer to **Page 25** on how to accept the Supplemental Agreement for Authorised Representative

![](_page_38_Figure_3.jpeg)

- 3) Licence Agreement Page and unable to accept Licence Agreement
	- This error means that your company's Authorised Representative has not accepted the Licence Agreement. Please contact the company's Authorised Representative to accept the Licence Agreement in order to submit HCS Applications.
	- Please refer to **Page 32** on how to accept the Licence Agreement for Authorised Representative

![](_page_39_Picture_3.jpeg)

# <span id="page-40-0"></span>Updating Company Profile – Authorised Representative

- a. Do note that **only the company's Authorised Representative** can update the Company Profile.
- b. **HCS Staff only can update the User Profile**. If the company wants to update the Company Profile, please contact the company's Authorised Representative to do so.

To update the Company's Profile, please refer to the following steps:

Step 1: Authorised Representative to log in. Click on the **icon** displayed at the top right corner of the page, then click on **My Account**

![](_page_40_Picture_86.jpeg)

Step 2: Click on **Edit** to update the Company Profile. You may click on "Get My Company Information from ACRA" button to update the details directly from ACRA. Alternatively, you can key the information into the box to update company details

**Edit Company and User Profile** 

![](_page_40_Picture_87.jpeg)

Step 3: After updating the Company Profile, please click **Save** to make the changes.

![](_page_41_Picture_15.jpeg)

# <span id="page-42-0"></span>Updating User Profile – Authorised Representative and HCS Staff

To update the User Profile, please refer to the following steps:

A Singapore Government Agency Website  $\mathcal{G}$ Health Administration  $\overline{\phantom{a}}$ Application Resources APPLICATION / MANAGE APPLICATIONS My Accou Last login: 18-D  $\bullet$  Logout **Manage Applications** + ADD NEW AFFERATI Application Number Product Name  $Q$  search ADVANCE SEARCH  $\bullet$ 

Step 1: Click on the **icon** displayed at the top right corner of the page, then click on **My Account**

Step 2: Click on **Edit** to update the User Profile.

![](_page_42_Picture_69.jpeg)

Step 3: After updating the User Profile, please click **Save** to make the changes.

![](_page_43_Picture_24.jpeg)

*If you come across any error messages while accessing the HCS Online Log In page, please report the IT issue via the [Contact Us form](https://form.gov.sg/#!/5c136ff00baf6400104f6d45) with details and screenshot of the issue.*